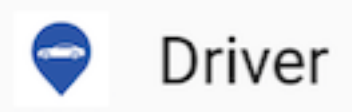

# **YusoFleet Driver App**

## Instructions - iPhone/iOS users

- 1. After you have downloaded the Driver app.
- 2. Go into Settings.
- 3. Go into General.
- 4. Go into Device Management.
- 5. Trust *Class&Co* which will Verify the Driver App. W**ill show verified when done.**

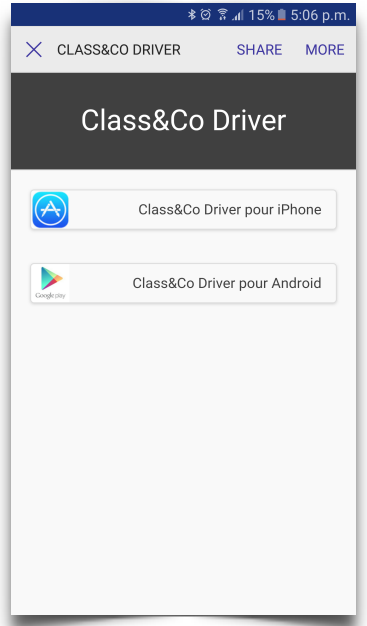

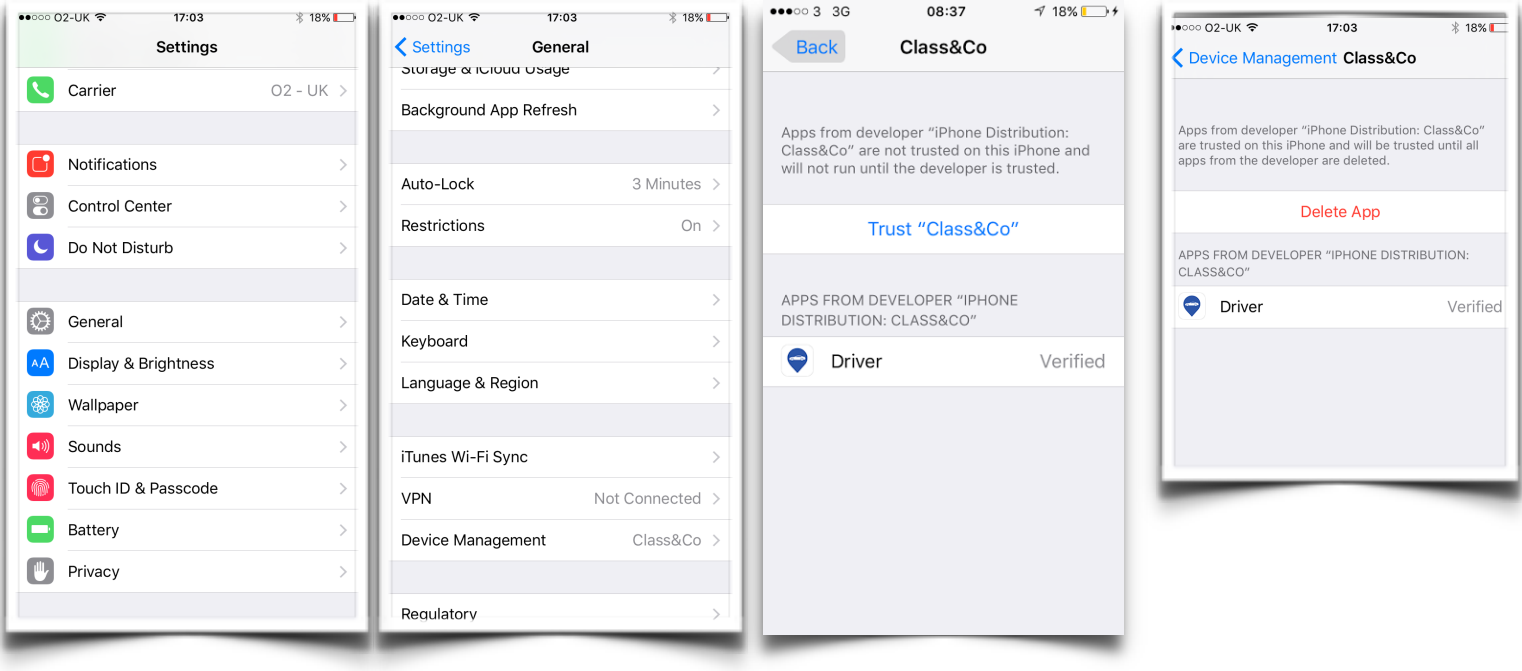

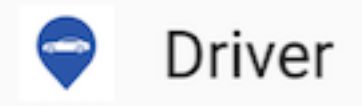

# **YusoFleet Driver App**

### Instructions - Android users

Some Android phones vary but if yours blocks the app after the download then this may appear (see screen shots below) and please follow these basic steps...

#### 1. Click Settings.

2.Make sure the tick is selected (allow this installation only) then click ok and the app will simply install.

You can also find the setting for this - goto to your security settings on your Android phone as seen in the 3rd image below and turn on (Unknown Sources)

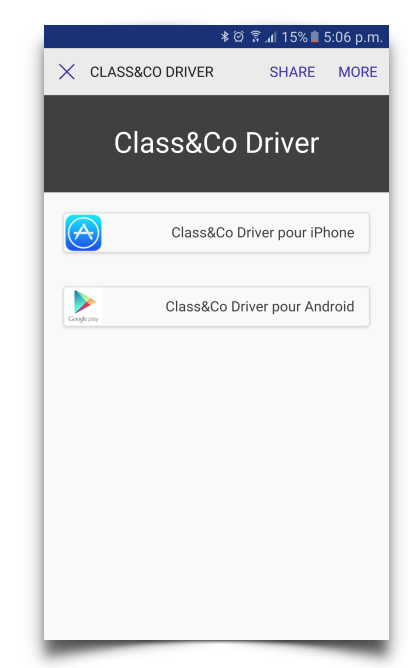

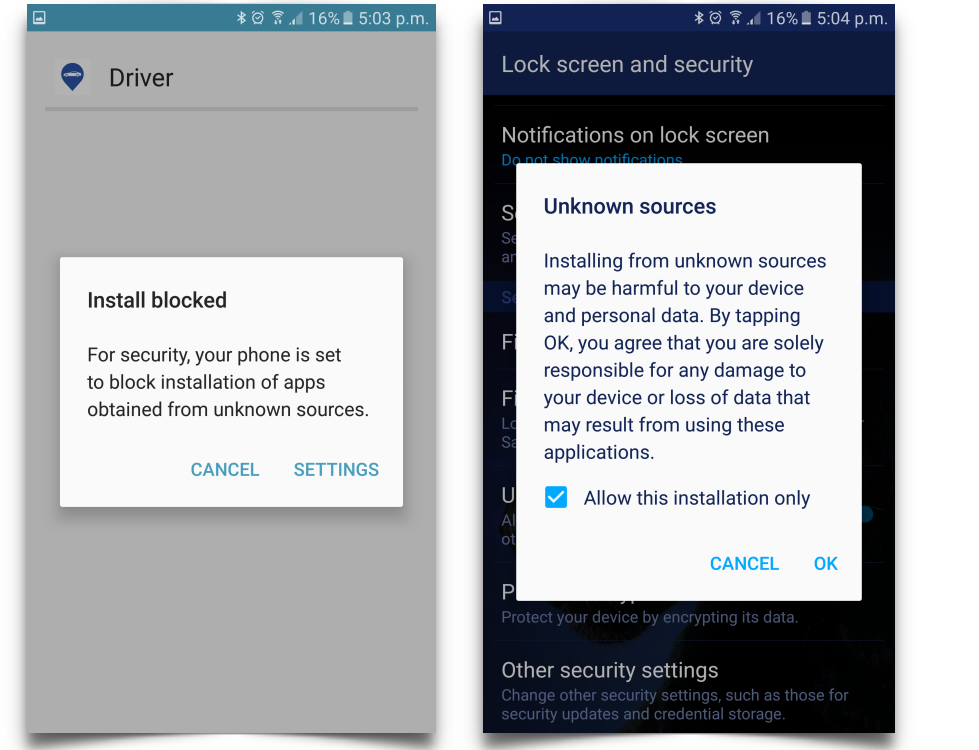

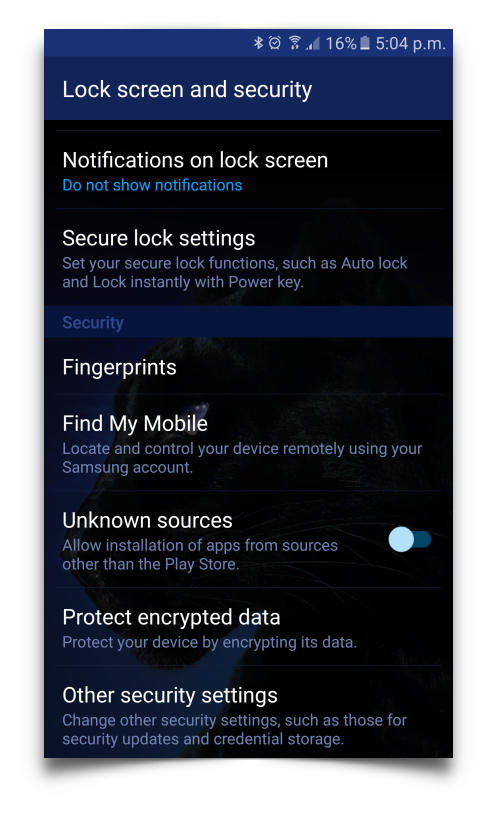

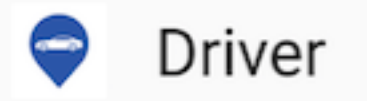

## **YusoFleet Driver App** Instructions - Login

## Simply type your email address in… and the password for this app is (*password*) lower case letters… GOODLUCK!

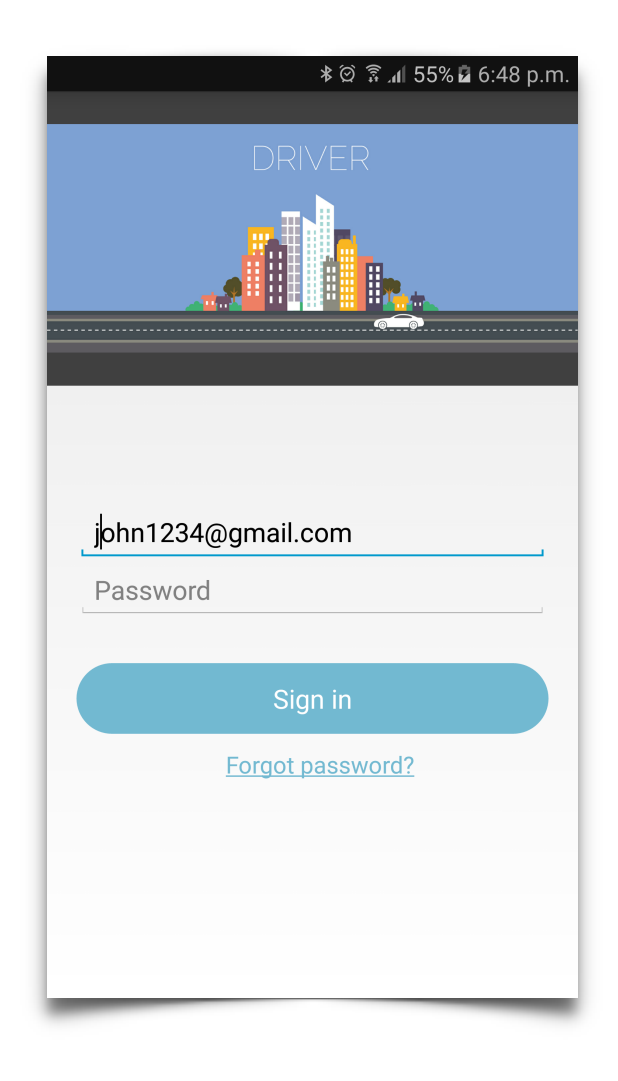

#### **ASAP RIDES**

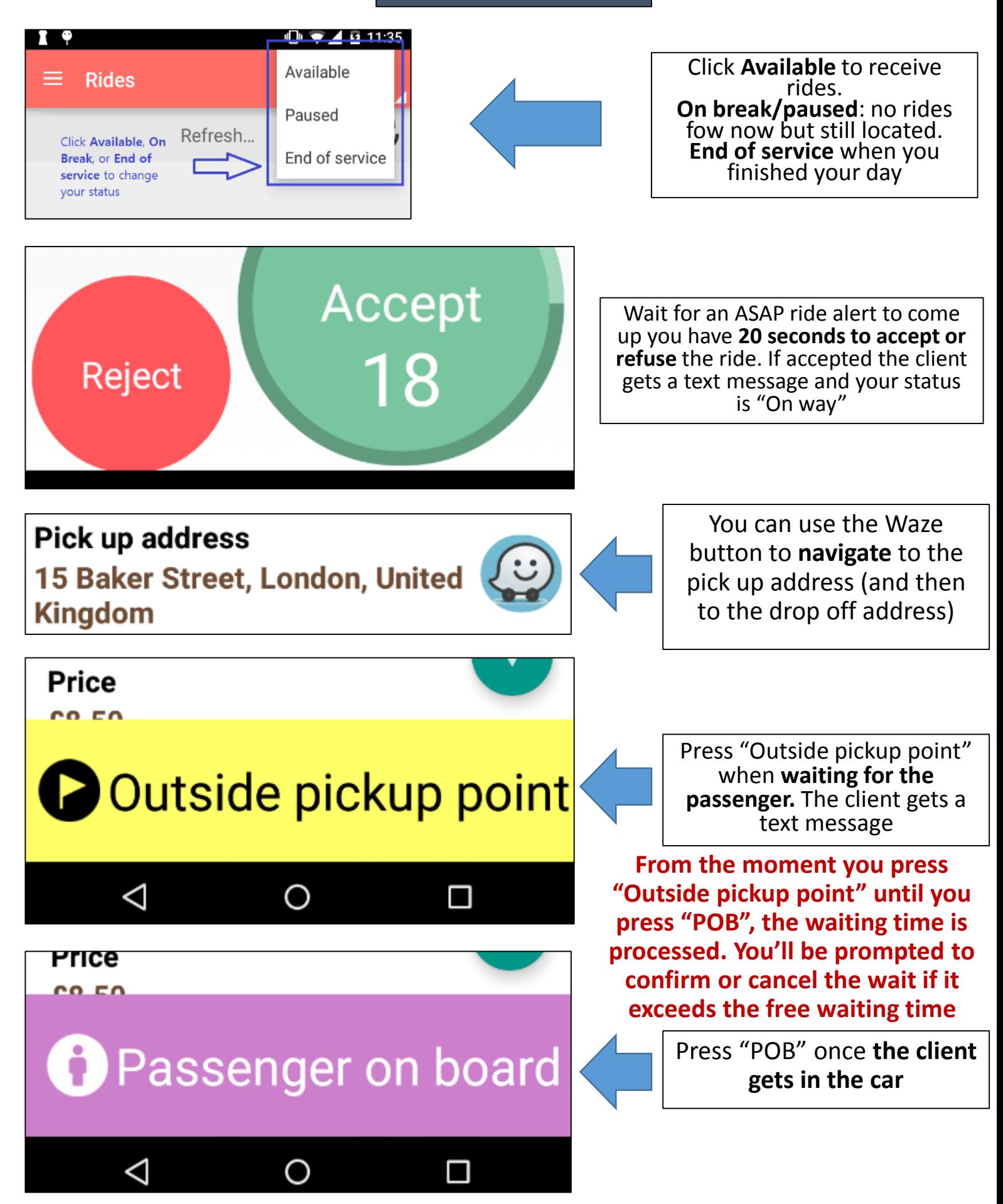

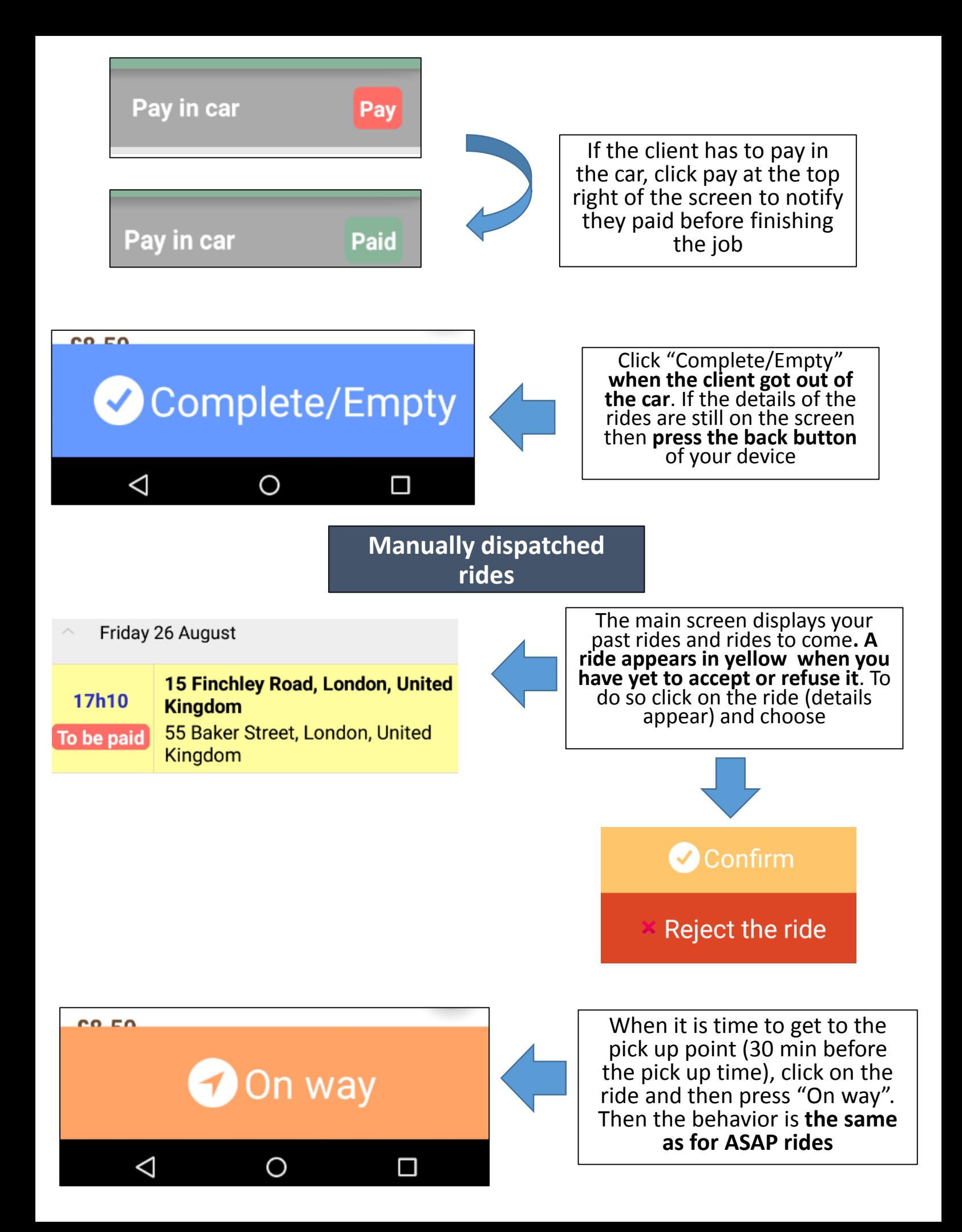